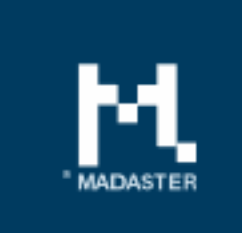

# **Release notes**

Release 2018.5 - 25-06-2018

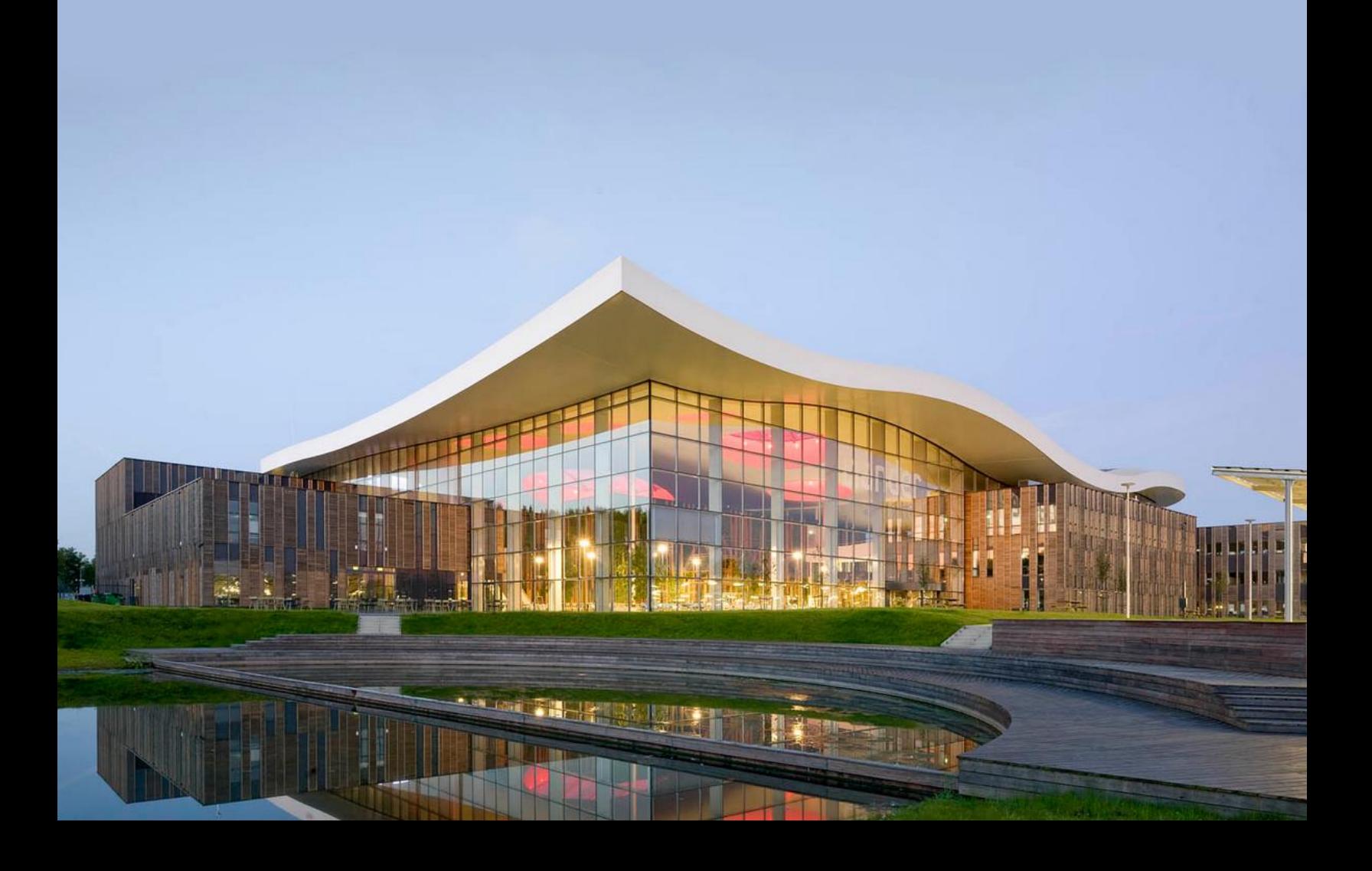

## Content

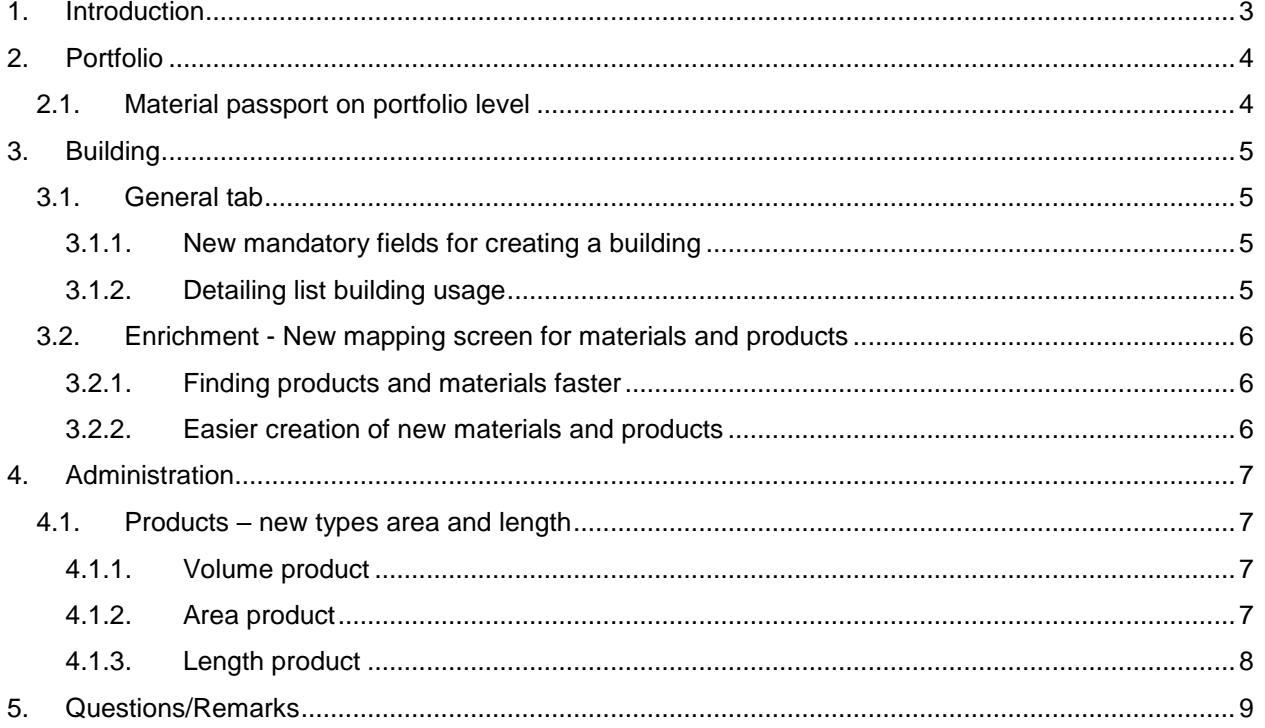

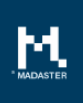

## <span id="page-2-0"></span>1. Introduction

Madaster strives for a continuous flow of releases with improvements or added functionalities. With each release of the Madaster platform, changes take place, visible or invisible to the user. This document provides an overview of the changes within the Madaster Platform.

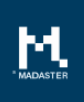

## <span id="page-3-0"></span>2. Portfolio

## <span id="page-3-1"></span>2.1. Material passport on portfolio level

At portfolio level, the new functionality Publish materials passport' is available. With this functionality, an aggregated materials passport can be created from a selection of buildings within a portfolio.

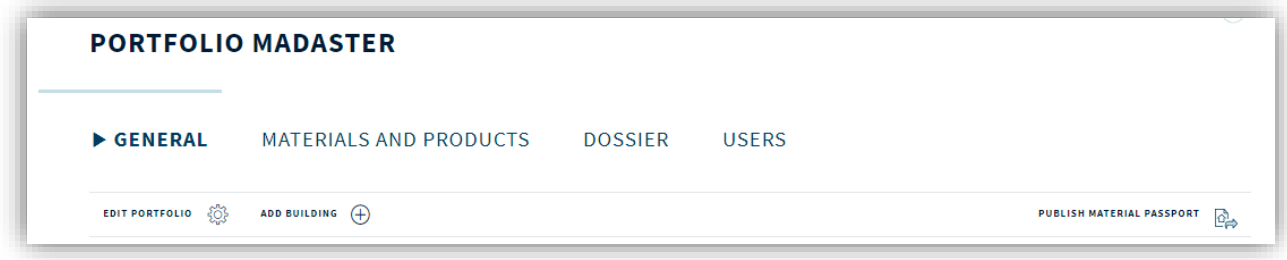

It's possible to make a selection from the list of buildings within the portfolio of buildings that will be included in the materials passport. Only buildings with active source files can be included. If a building without active source files is selected, a warning is shown to indicate that the building will not be included.

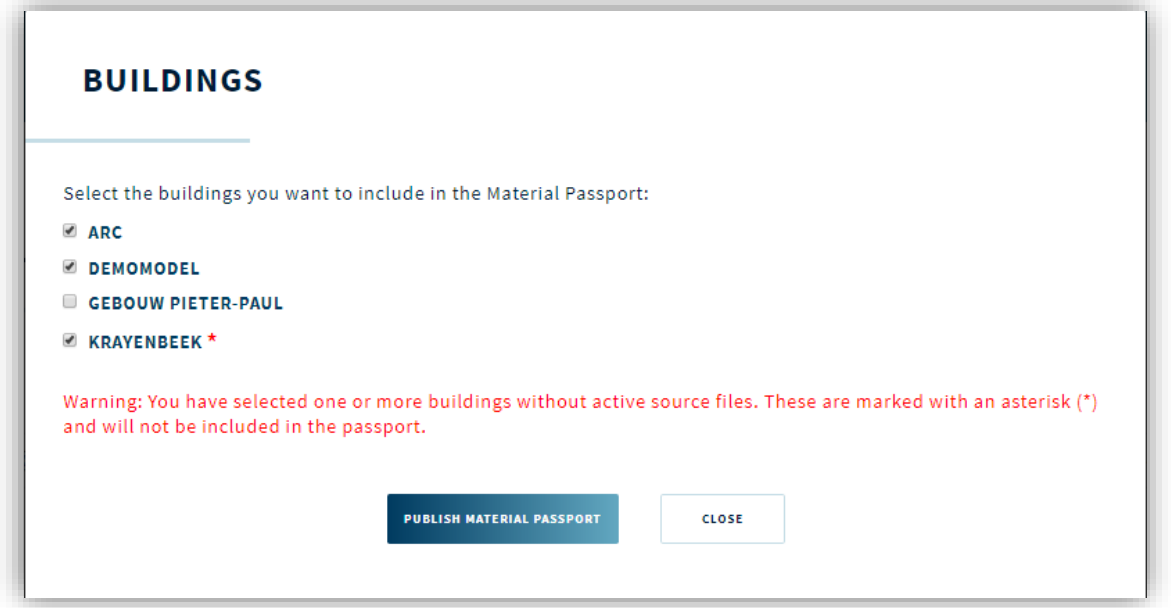

After selecting Publish Material Passport, the Dossier tab is selected where the materials passport is created.

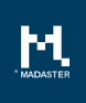

## <span id="page-4-0"></span>3. Building

### <span id="page-4-1"></span>3.1. General tab

### <span id="page-4-2"></span>3.1.1. New mandatory fields for creating a building

When creating a new building, a number of fields have become mandatory. This concerns the fields:

- Gross surface area
- Building usage

#### <span id="page-4-3"></span>3.1.2. Detailing list building usage

The building usage is specified for a building. The list of available values has been detailed more and now contains even more specific values for the use function.

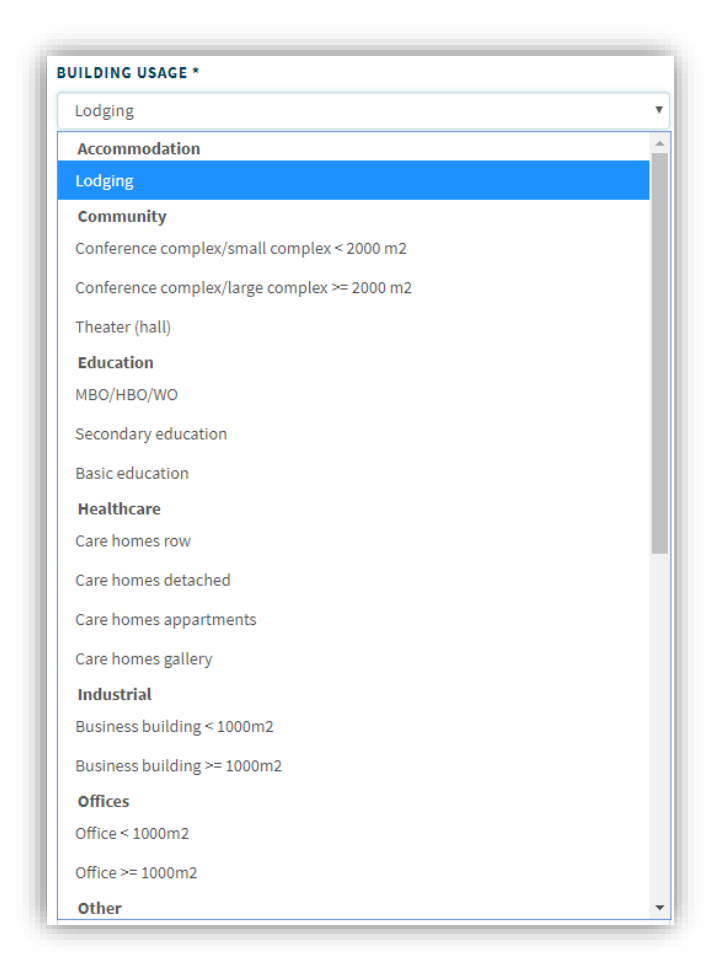

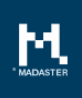

## <span id="page-5-0"></span>3.2. Enrichment - New mapping screen for materials and products

### <span id="page-5-1"></span>3.2.1. Finding products and materials faster

As soon as a source file has been uploaded within Madaster, the file can be further enriched. The enrichment process, specifically the mapping screen, has now been extended and greatly improved for even faster mapping.

When selecting to link an element, the new search screen appears.

In this search screen you can search for free text. In addition, in the left-hand navigation it is possible to filter on the product type, supplier or source. In addition, it is possible to sort the columns in the result screen.

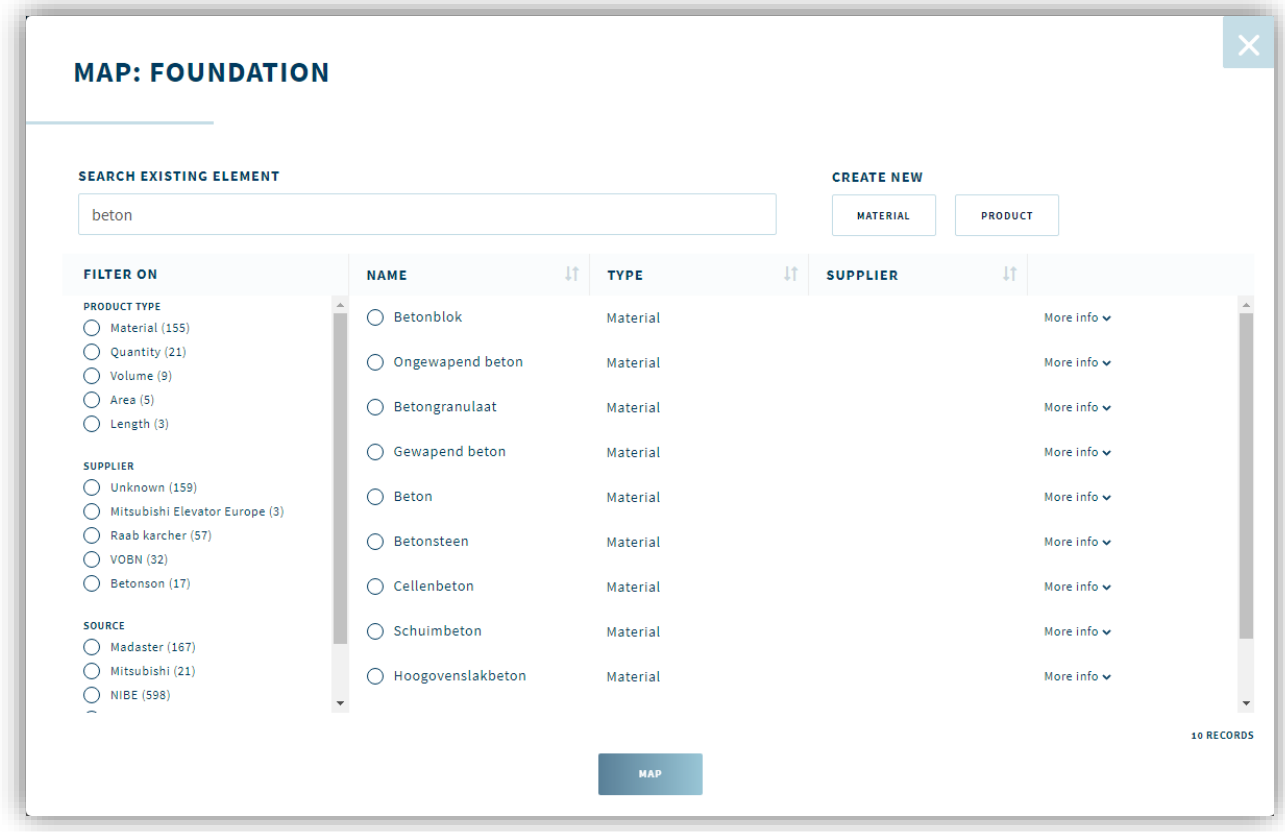

### <span id="page-5-2"></span>3.2.2. Easier creation of new materials and products

It has also become easier to quickly create a new material or product. The buttons at the top right open a new screen in which the new product or material can be created, without navigating away from the existing screen. Once the material or product has been added, it immediately is available in the mapping screen.

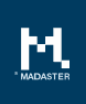

## <span id="page-6-0"></span>4. Administration

## <span id="page-6-1"></span>4.1. Products – new types area and length

The functionality 'Adding new product' has been expanded. In addition to the volume and quantity product types, length and area product types can now also be added. The editing of a volume product type has also been expanded.

### <span id="page-6-2"></span>4.1.1. Volume product

After creating a new volume product, the default volume of the product can now also be specified. This can be done in m<sup>3</sup> or in dimensions (combination of length, width, height, depth or diameter).

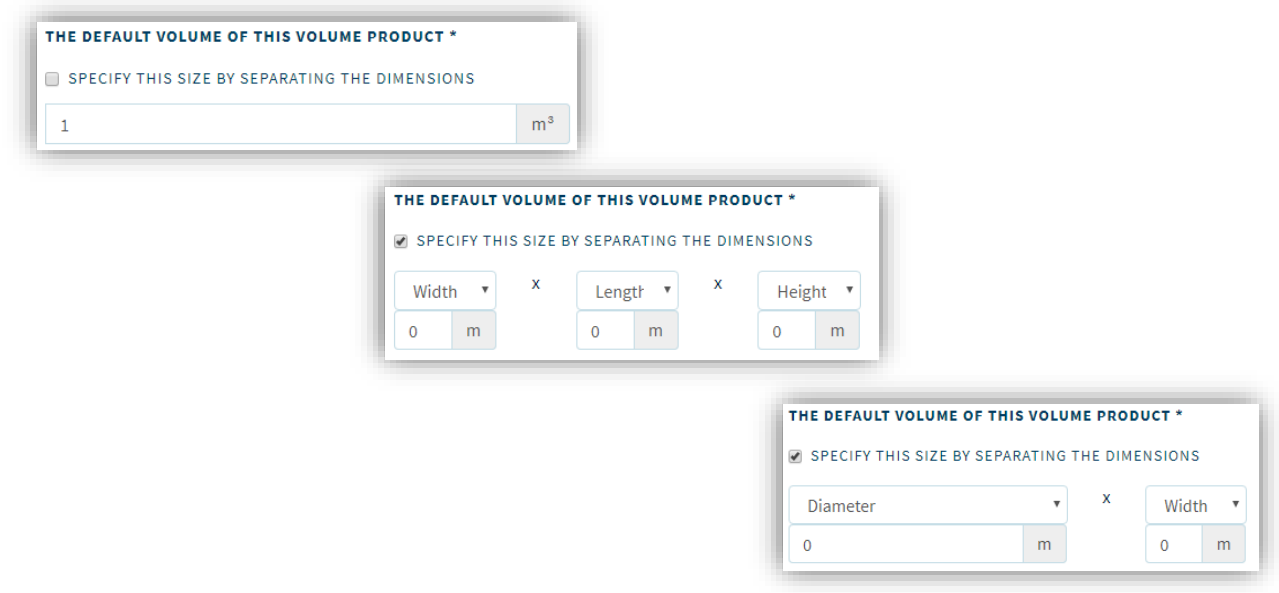

### <span id="page-6-3"></span>4.1.2. Area product

When adding an area product, in addition to the fields available for all products, there are a few specific area product fields:

#### Average length of area product

The average length in meters is shown in this field. For this you can choose whether the length is the length, width, height or depth of the product.

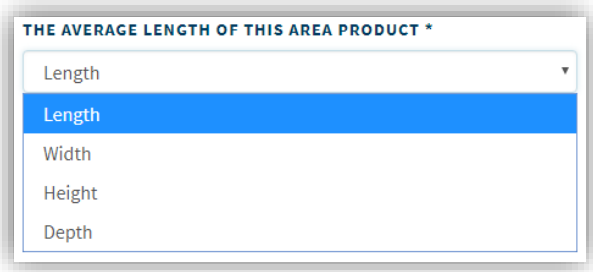

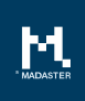

#### Default surface of the surface product

When adding the default area of the product you can choose whether it is specified in  $m<sup>2</sup>$  or in the dimensions of the product (combination of length, width, height, depth or diameter).

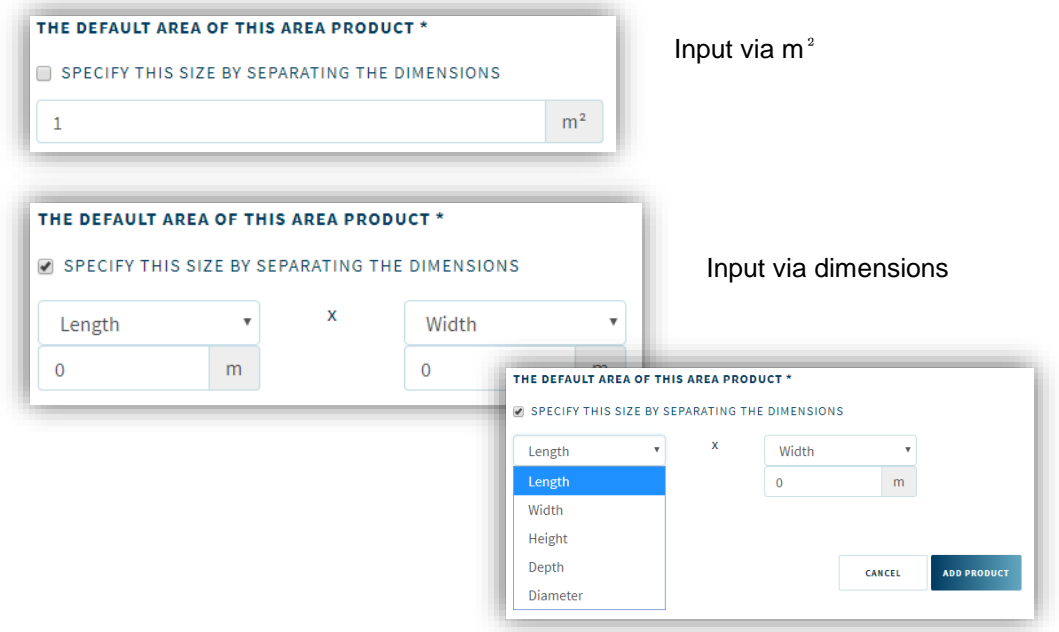

#### <span id="page-7-0"></span>4.1.3. Length product

When adding a length product, in addition to the fields that are available for all products, there are a few specific length product fields:

#### Default size of the length product

When adding the default size of the product, you can choose whether this is done in length, width, height or depth.

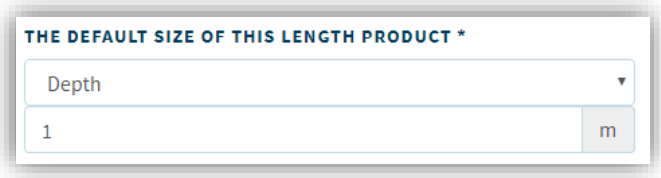

#### Average area of the length product

When adding the average area of the product you can choose whether it is specified in  $m<sup>2</sup>$  or in the dimensions of the product (combination of length, width, height, depth or diameter).

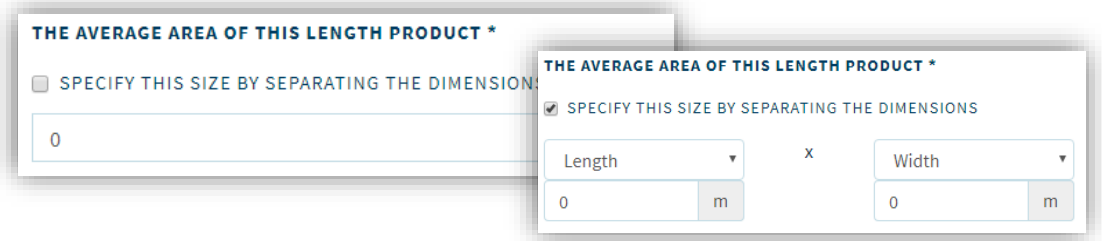

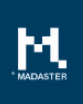

## <span id="page-8-0"></span>5. Questions/Remarks

Did you notice anything not working properly while using the Madaster platform? Please inform us by contacting our service desk.

Phone number : 085-0657436

Email address : [service@madaster.com](mailto:service@madaster.com)